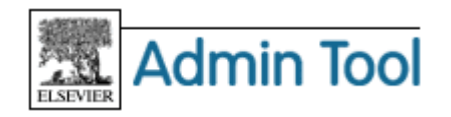

# **Admin Tool** 利用ガイド **Part 3** - **SD & Scopus** ユーザー管理編

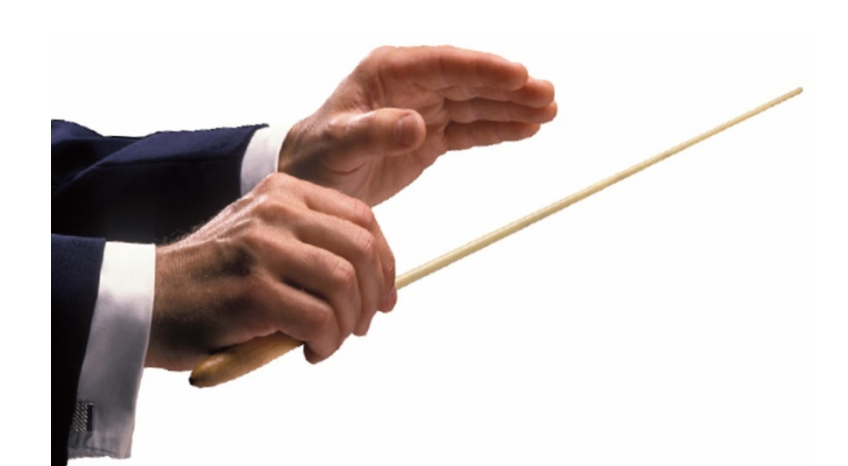

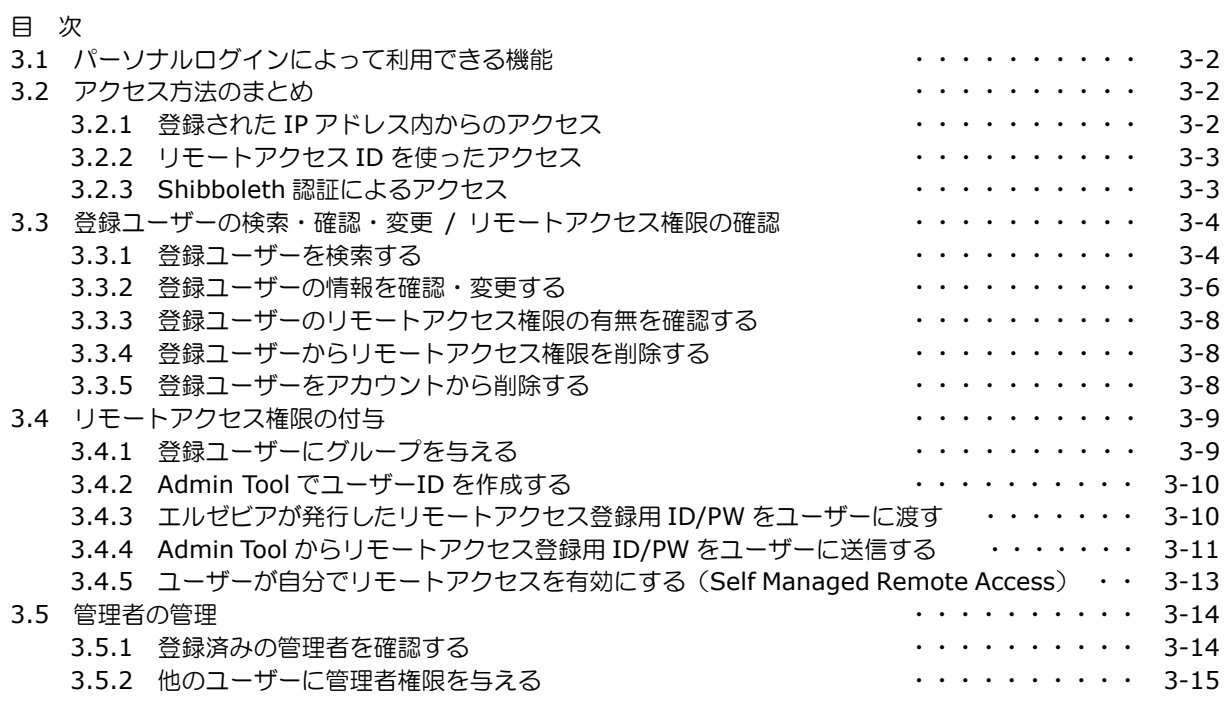

### エルゼビア・ジャパン株式会社 ヘルプデスク

〒106-0044 東京都港区東麻布 1-9-15 東麻布一丁目ビル 4 階 Tel: 03-5561-5035 E-mail: jpinfo@elsevier.com 日本語ホームページ: http://japan.elsevier.com

# **3.1** パーソナルログインによって利用できる機能

ユーザー登録して作成されるユーザーID、またはリモートアクセス ID を使ってパーソナルログインすると、以下 のような便利な追加機能を利用できるようになります。

#### ScienceDirect の場合

- お気に入りジャーナル/ブックのリストの作成
- Recent Actions
- クイックリンク
- 検索式の保存・再利用
- 検索履歴
- 電子メールアラート (Search alerts、Topic alerts、 Journal and book-series alerts)
- アプリケーション

### Scopus の場合

- 検索式の保存・再利用
- My List への論文の保存
- 電子メールアラート (Search Alerts、Author Citation Alerts、Document Citation Alerts)
- アプリケーション

### **3.2** アクセス方法のまとめ

ScienceDirect と Scopus へのアクセス方法には、以下の 3 種類があります。

- 登録された IP アドレス内からのアクセス
- リモートアクセス ID を使ったアクセス
- Shibboleth 認証によるアクセス

### **3.2.1** 登録された **IP** アドレス内からのアクセス

• 所属機関の IP アドレス内からアクセスする場合には、ID/PW を入力しなくてもそのまま利用できます。所 属機関で VPN(Virtual Private Network)の環境を提供している場合は、VPN 経由のアクセスも可能です。

### **3.2.2** リモートアクセス **ID** を使ったアクセス

リモートアクセス ID を使うと、自宅など、登録された IP アドレス外からもアクセスすることができます。

リモートアクセス ID を使って、登録された IP アドレス内からログインすると、以下のようなグループ選択画面 が表示されます。リモートアクセス権限を持つグループを選択してください。

[□ Remember this organization] をチェックすると、選択を PC に記憶させることができます。

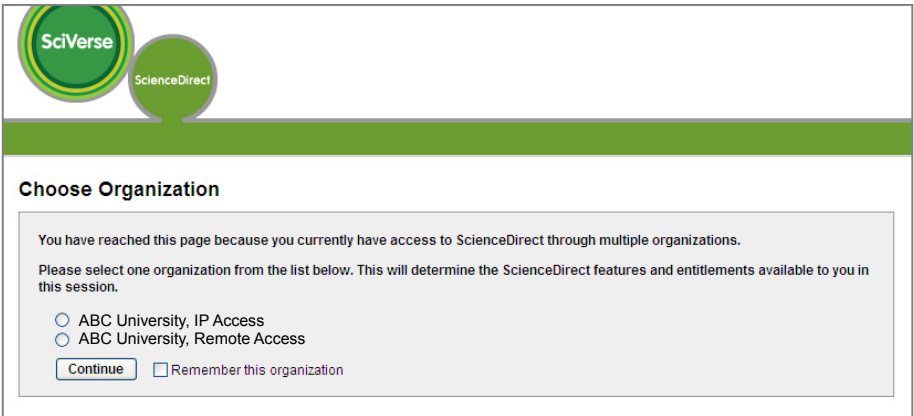

#### 英文の説明

Choose Organization(機関の選択)

You have reached this page because you currently have access to ScienceDirect through multiple organizations. (あなたは複数の機関を通して ScienceDirect にアクセスすることができるため、このページが表示 されています。)

Please select one organization from the list below. This will determine the ScienceDirect features and entitlements available to you in this session. (下のリストから 1 つの機関を選択してください。これによって、 このセッションで利用できる ScienceDirect の機能とコンテンツが決まります。)

Note: To choose a different organization, log out or close the browser. You will be able to choose among organizations again the next time you log in. (注:別の機関を選択するためには、ログアウトするかブラウザ を閉じてください。次にログインする際に、また機関を選択することができます。)

○ ABC University, Remote Access (ABC 大学、リモートアクセス)

○ DEF University, IP Access (DEF 大学、IP アクセス)

### **3.2.3 Shibboleth** 認証によるアクセス

ScienceDirect/Scopus は、Shibboleth 認証によるアクセスに対応しています。 詳しくは、「ScienceDirect/Scopus の Shibboleth 認証に関する参考資料」をご覧ください。 → http://japan.elsevier.com/products/sd/sd\_scopus\_shibboleth.pdf

### **3.3** 登録ユーザーの検索・確認・変更 **/** リモートアクセス権限の確認

### **3.3.1** 登録ユーザーを検索する

• [General] タブから [Search, View, and Modify User Profiles] を選択します。

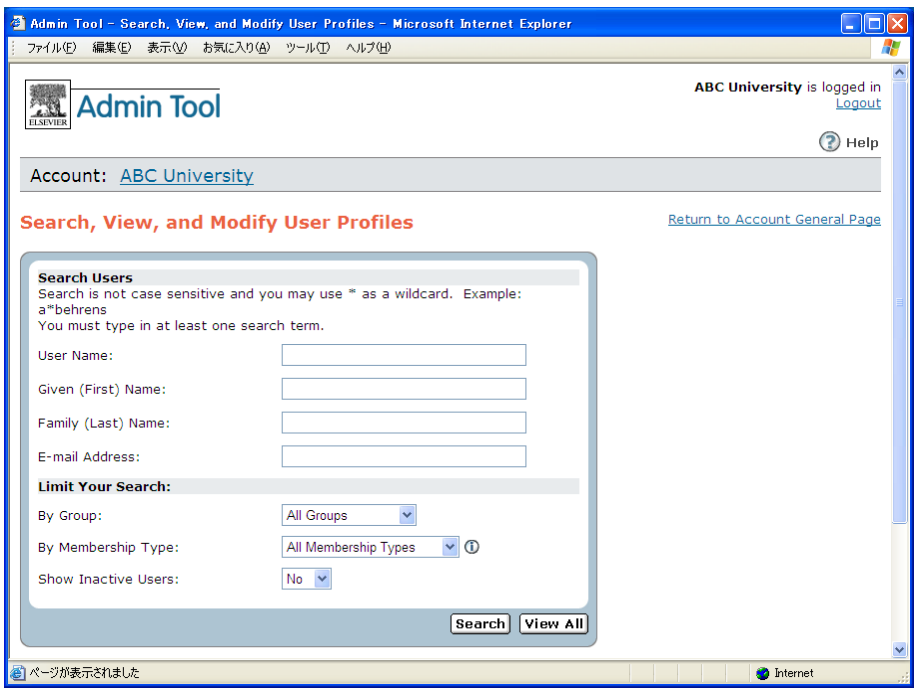

• 以下のいずれかの項目を入力し、[Search] ボタンをクリックします。ワイルドカード(\*)を使用すること もできます。

登録されている全ユーザーを表示したい場合には、[View All] ボタンをクリックします。

### **Search Users**(検索項目)

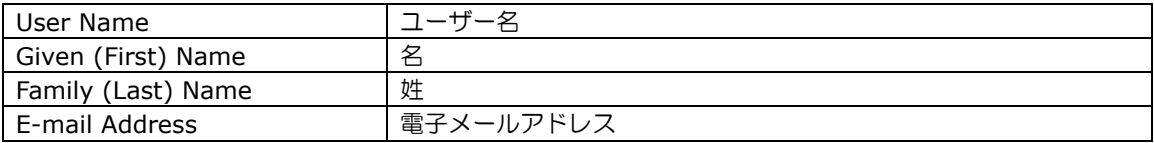

#### **Limit Your Search**(制限項目)

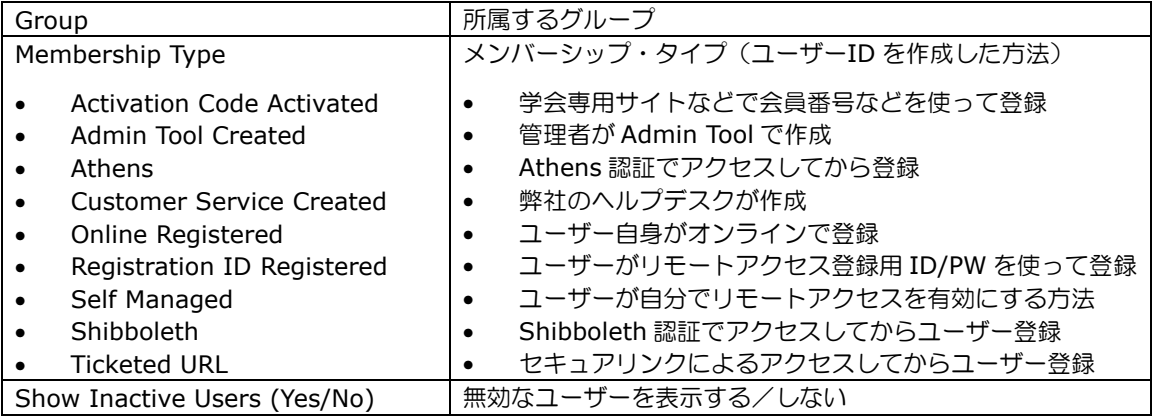

• 検索を実行すると、登録済みのユーザーの一覧が表示されます。

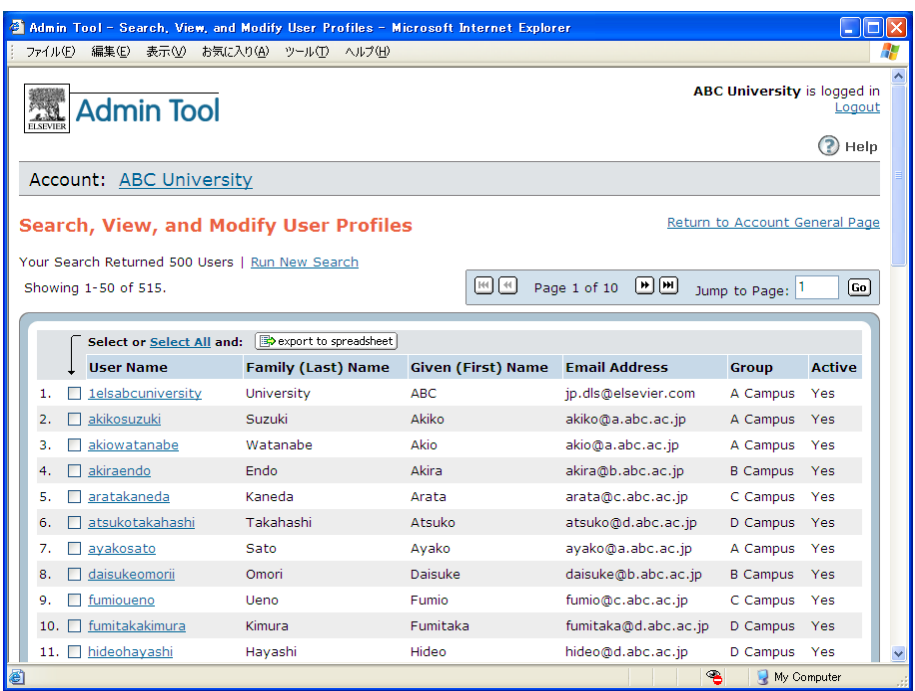

- ユーザー名のリンクをクリックすると、そのユーザーの詳細情報が表示されます。 → 「3.2.2 登録ユーザーの情報を確認・変更する」を参照
- ユーザー情報を Excel ファイル (CSV ファイル) に出力したい場合には、出力したいユーザーをチェックす るか、[Select All] を選択してから、[export to spreadsheet] ボタンをクリックします。

注:登録ユーザー数が 50 件を超える場合は、[Select All] を選択しても、画面に表示されている 50 件が 出力されます。全ユーザーを出力するためには、お手数ですが、1 画面ごとに出力してください。

### **3.3.2** 登録ユーザーの情報を確認・変更する

• 登録ユーザーの一覧で、ユーザー名を選択すると、そのユーザーの情報が表示されます。

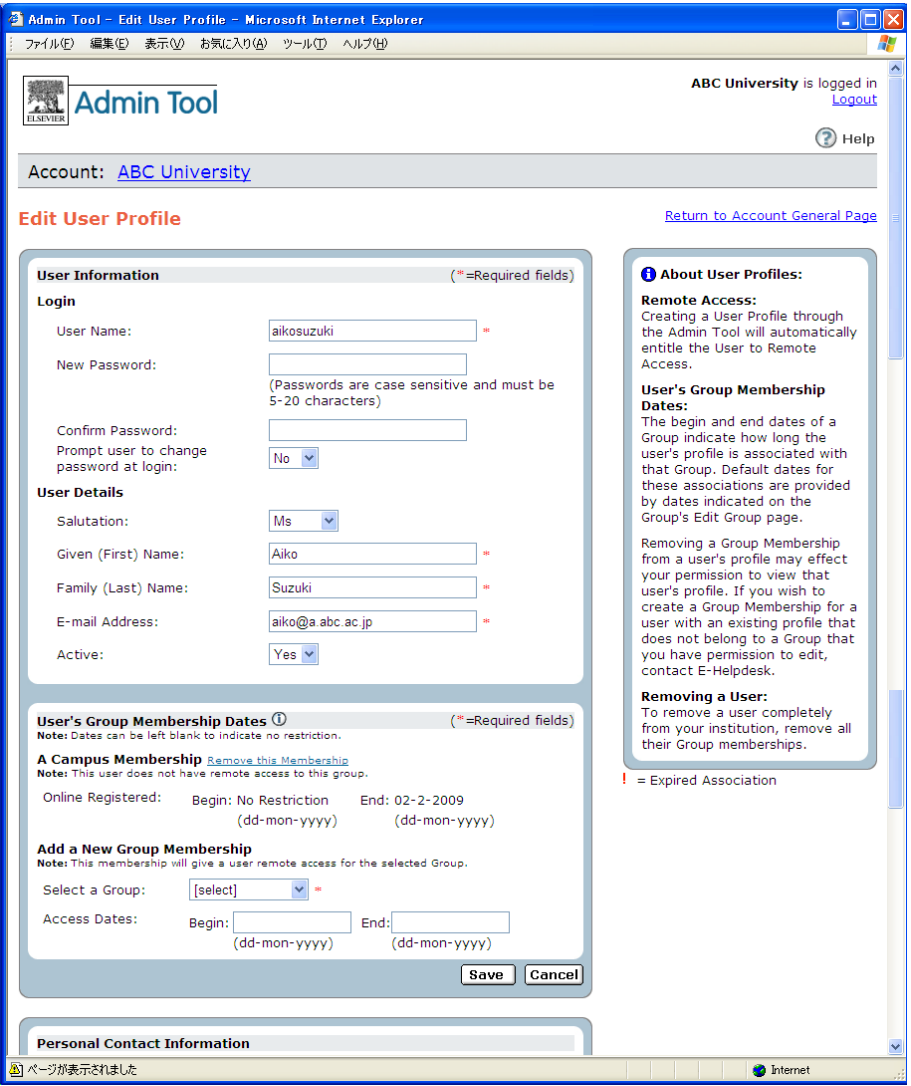

- 必要に応じて変更を行い、[Save] ボタンをクリックします。
- [User Information] 欄では、ユーザーの基本的な情報が表示されます。

### **Login**(ログイン情報)

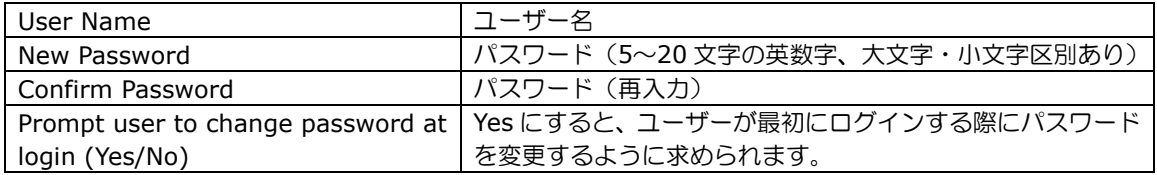

### **User Details**(ユーザーの詳細情報)

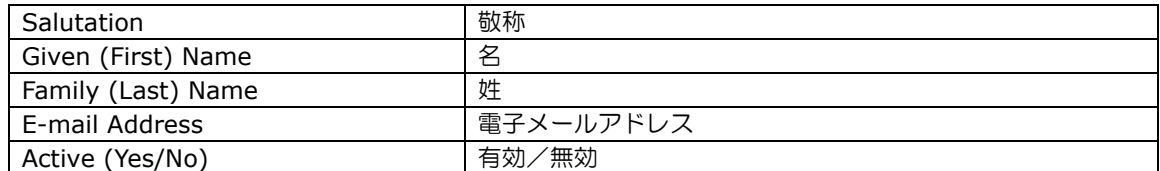

• [User's Group Membership Dates] 欄では、グループ・メンバーシップに関する設定が表示されます。 グループ・メンバーシップを追加・削除することによって、ユーザーのリモートアクセス権限を管理するこ とができます。

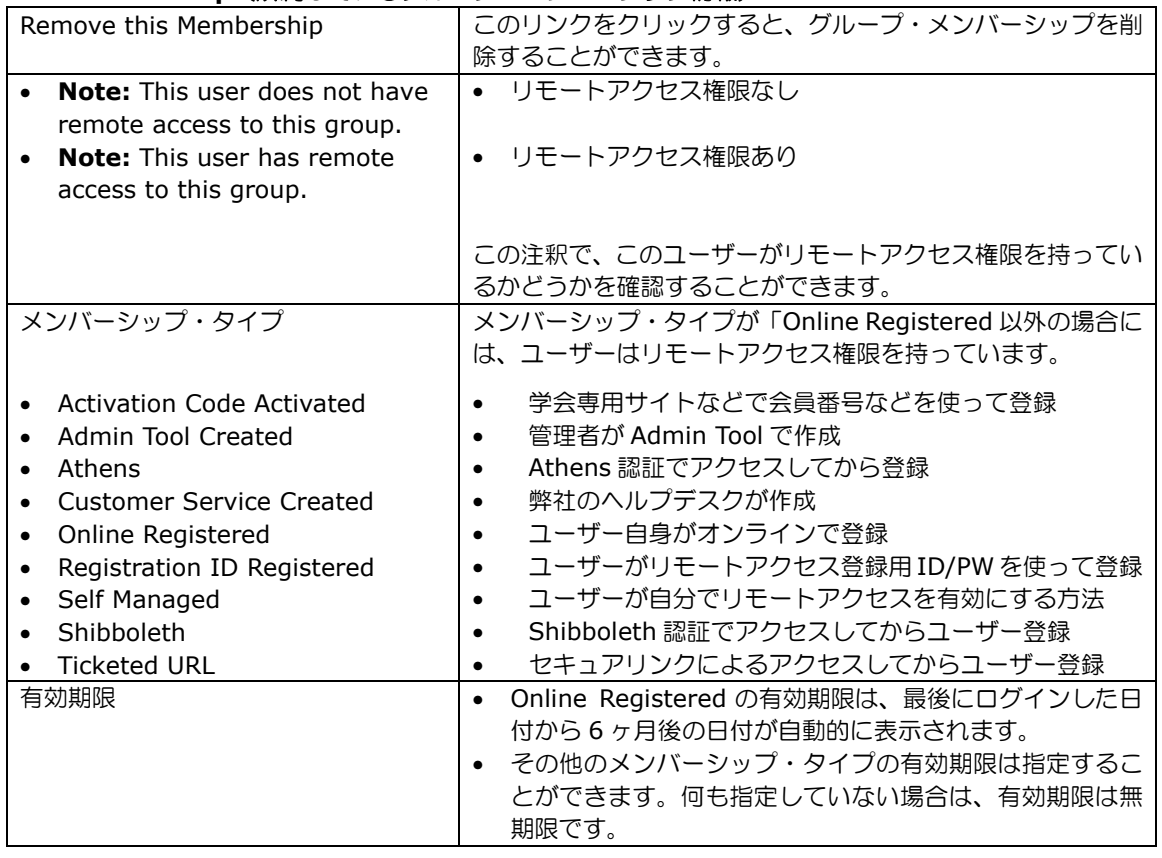

#### **XXX Membership**(所属しているグループ・メンバーシップ情報)

### **Add a New Group Membership**(新しいグループ・メンバーシップの追加)

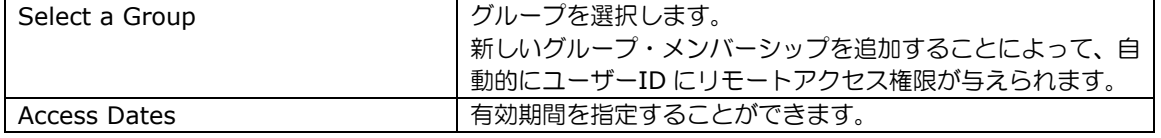

#### **3.3.3** 登録ユーザーのリモートアクセス権限の有無を確認する

登録ユーザーがリモートアクセス権限を持っているかどうかは、ユーザーのグループ・メンバーシップの欄で確 認することができます。

[User's Group Membership Dates] 欄のメンバーシップ・タイプが「Online Registered」のみの場合に は、このユーザーはリモートアクセス権限を持っていません。Note: This user does not have remote access to this group. の注で確認することができます。

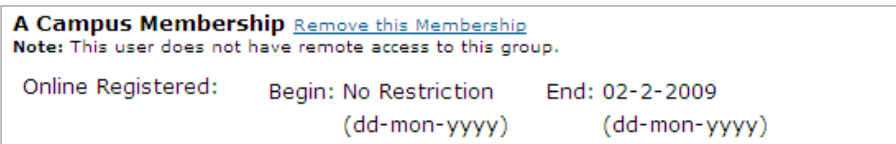

メンバーシップ・タイプに「Online Registered」以外のものがあり、期限が有効である場合には、このユ ーザーはリモートアクセス権限を持っています。Note: This user has remote access to this group. の 注で確認することができます。メンバーシップ・タイプの種類については、p.3-7 をご覧ください。

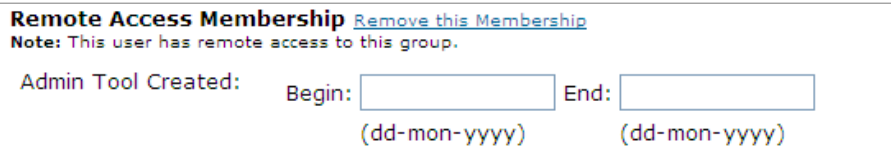

### **3.3.4** 登録ユーザーからリモートアクセス権限を削除する

登録ユーザーからリモートアクセス権限を削除するためには、ユーザーID から、リモートアクセス権限があるす べてのグループ・メンバーシップを削除します。

• [User's Group Membership Dates] 欄の各メンバーシップから Remove this Membership リンクをク リックして、グループ・メンバーシップを削除します。

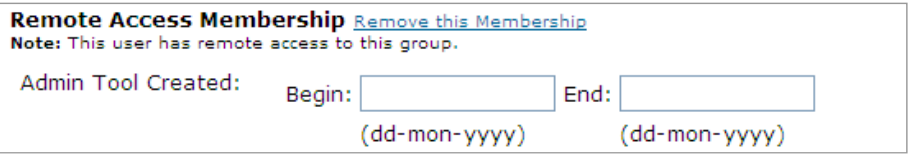

• 複数のグループに属している場合は、上記の操作を繰り返します。

#### **3.3.5** 登録ユーザーをアカウントから削除する

登録ユーザーをアカウント(ユーザーリスト)から削除するためには、ユーザーID からすべてのグループ・メン バーシップを削除します。

アカウントから削除しても、ユーザーID 自身は消滅したわけではなく、そのユーザーID で、再び機関の IP アド レス内からアクセスすると、ユーザーID のリストに現れます。

## **3.4** リモートアクセス権限の付与

リモートアクセス ID の設定方法には、以下の 5 種類があります。

- Admin Tool で登録ユーザーにグループ・メンバーシップを与える
- Admin Tool でユーザーを作成する
- エルゼビアが発行したリモートアクセス登録用 ID/PW をユーザーに渡す
- Admin Tool からリモートアクセス登録用 ID/PW をユーザーに送信する
- ユーザーが自分でリモートアクセスを有効にする(Self-Managed Remote Access)

### **3.4.1 Admin Tool** で登録ユーザーにグループ・メンバーシップを与える

登録ユーザーにリモートアクセス権限を与えるためには、ユーザーID に新しいグループ・メンバーシップを追加 します。

- [General] タブから [Search, View, and Modify User Profiles] を選択します。
- リモートアクセスの権限を与えたいユーザーを選択します。
- [Add a New Group Membership] 欄で、Select a Group プルダウンリストからグループを選択します。 Access Dates で有効期限を指定することができます。

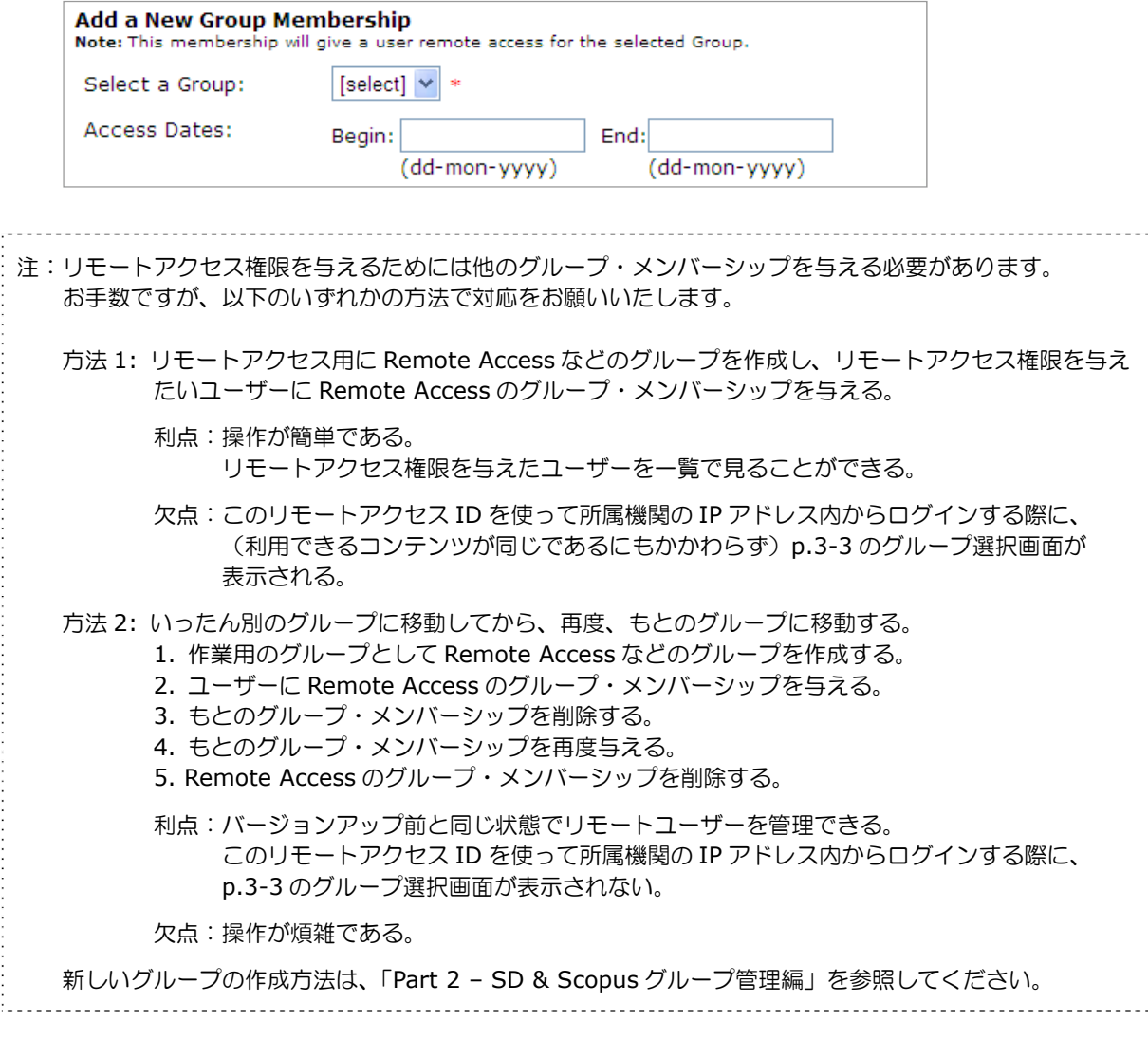

### **3.4.2 Admin Tool** でユーザーを作成する

Admin Tool を使って新規にユーザーを作成すると、作成されたユーザーID には自動的にリモートアクセスの権 限が与えられます。

- [General] タブから [Create User Profile] を選択します。
- [User Information] 欄に必要な情報を入力し、[Save] ボタンをクリックします。項目は、登録ユーザー の情報の画面と同じです。 → 「3.3.2 登録ユーザーの情報を確認・変更する」を参照
- [User's Group membership Dates] → [Add a New Group Membership] 欄の Select a Group プル ダウンリストからグループを選択することによって、作成されたユーザーID には自動的にリモートアクセ スの権限が与えられます。作成されたユーザーID のメンバーシップ・タイプは「Admin Tool Created」に なります。

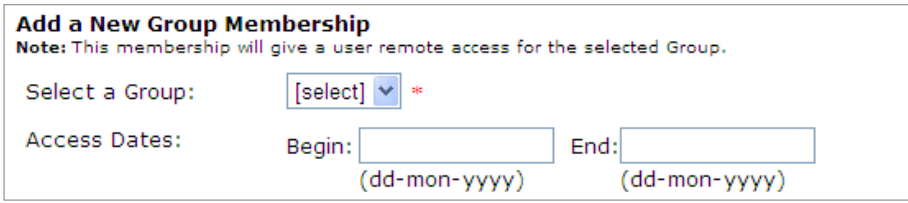

### **3.4.3** エルゼビアが発行したリモートアクセス登録用 **ID/PW** をユーザーに渡す

この方法では、Admin Tool は使用しません。

- 必要な数のリモートアクセス登録用 ID/PW を弊社電子図書館サービス (jp.dls@elsevier.com) にご請求 ください。弊社から Excel 形式で ID/PW のリストをお送りいたします。
- リモートアクセスを希望するユーザーにリモートアクセス登録用 ID/PW をお渡しください。
- 各ユーザーがリモートアクセス登録用 ID/PW を使って登録作業を行います。登録方法は、日本語サポート ページにある「SciVerse ScienceDirect/SciVerse Scopus ユーザー登録方法(リモートアクセス用)」を ご案内ください。  $\rightarrow$  http://japan.elsevier.com/sdsupport/
- 発行済のリモートアクセス登録用 ID で、まだ登録されていない ID は、[General] タブ → [Create/Manage Remote Access Registration IDs] → [Search Registration IDs] で確認できます。 確認したいリモートアクセス登録用 ID または電子メールアドレスで入力し、[Search] ボタンをクリック してください。その際、グループで検索を制限することもできます。

### **3.4.4 Admin Tool** からリモートアクセス登録用 **ID/PW** をユーザーに送信する

Admin Tool から複数のユーザーにリモートアクセス登録用 ID/PW を電子メールで送信することができます。 各ユーザーは、電子メールに記載されている登録用 ID/PW を使ってユーザー登録を行います。

- [General] タブから [Create/Manage Remote Access Registration IDs] を選択します。
- [Create New Registration IDs] を選択します。

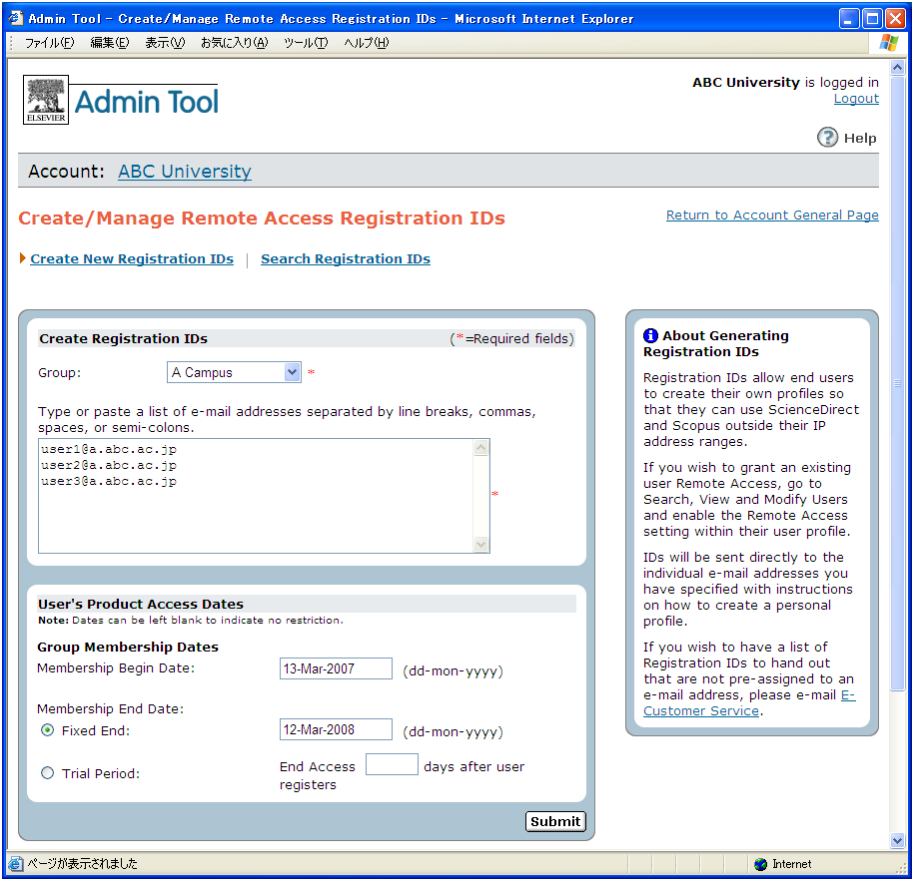

- [Group] プルダウンリストからグループを選択します。
- リモートアクセス登録用 ID/PW を送信するユーザーの電子メールアドレスをボックスに入力します。複数 のアドレスは、改行、コンマ、スペース、セミコロンのいずれかで区切ってください。
- [User's Product Access Dates] 欄で製品へのアクセス有効期限を設定することができます。

### **Group Membership Dates**(グループ・メンバーシップの有効期限)

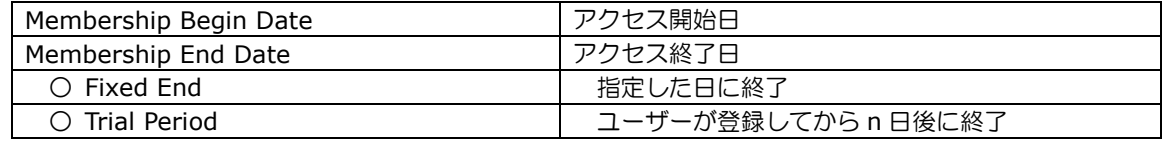

• [Submit] ボタンをクリックします。

• 指定したユーザーに、リモートアクセス登録用 ID/PW およびユーザー登録方法を案内した電子メール(英 文)が届きます。

英文メールの説明

差出人: ScienceDirect Message Center [sciencedirect@prod.lexis-nexis.com] 宛先: 件名: Your ScienceDirect/Scopus Registration ID You have been assigned a Registration ID for ScienceDirect and Scopus which allows remote access outside your institution. Registering once on ScienceDirect or Scopus will create a profile for both sites. Your Registration ID and Password information is as follows: (所属機関外から ScienceDirect および Scopus へのリモートアクセスを可能にするための登録用 ID をお送りいた します。ScienceDirect または Scopus で登録することによって、リモートアクセス用 ID を作成することができます。 あなたの登録用 ID/PW は以下のとおりです。) Registration ID: 123456789x1 (登録用 ID) Registration Password: 1234567 (登録用 PW) To create a Username and Password for ScienceDirect and Scopus please enter this information at either: http://www.sciencedirect.com/register Or http://www.scopus.com/register (ScienceDirect および Scopus 用のリモート ID/PW を作成するためには、下記のいずれかにアクセスし、登録用 ID/PW を入力してください。 http://www.sciencedirect.com/register または http://www.scopus.com/registert ) You will be prompted to create a new user profile so you can begin using ScienceDirect and Scopus. (ScienceDirect および Scopus の利用を開始できるように、画面の指示に従ってユーザー登録してください。)

以下省略

• 各ユーザーがリモートアクセス登録用 ID/PW を使って登録作業を行います。登録方法は、日本語サポート ページにある「SciVerse ScienceDirect/SciVerse Scopus ユーザー登録方法(リモートアクセス用)」を ご案内ください。

 $\rightarrow$  http://japan.elsevier.com/sdsupport/

発行済のリモートアクセス登録用 ID で、まだ登録されていない ID は、[General] タブ → [Create/Manage Remote Access Registration IDs] → [Search Registration IDs] で確認できます。 確認したいリモートアクセス登録用 ID または電子メールアドレスで入力し、[Search] ボタンをクリック してください。その際、グループで検索を制限することもできます。

### **3.4.5** ユーザーが自分でリモートアクセスを有効にする(**Self Managed Remote Access**)

ScienceDirect/Scopus では、エンドユーザーが「機関が指定したドメイン名の電子メールアドレスを所有して いること」を条件に、自分でリモートアクセスを有効にできるようになりました。

- この機能を有効にするためには、エルゼビアの顧客管理システムで、有効なドメイン名(例:abc-u.ac.jp) を指定する必要があります。
	- **> サブドメインを指定することができます(例: engineering.abc-u.ac.jp)。**
	- サブドメインが複数ある場合はワイルドカードを使用することができます(例:\*.abc-u.ac.jp)。
- ドメイン名の設定については、弊社ヘルプデスク (Tel: 03-5561-5035、E-mail: jpinfo@elsevier.com) までご連絡く ださい。
- この方法によるリモートアクセス権限は 6 ヶ月間有効です。延長するためには、その 6 カ月以内に、機関内(登録された IP アドレスの範囲内)から、再度ログインすることが必要です。失効してしまった場合でも、再度同じ手続きをしていただ ければ、再度リモートアクセスを有効にすることができます。
- この方法で有効にしたリモートアクセスユーザーのメンバーシップ・タイプは、「Self Managed」になります。
- エンドユーザーの操作方法は、「ScienceDirect/Scopus 電子メールアドレスのドメイン名によるリモートアクセス (Self-Managed Remote Access)」をご覧ください。
	- → http://japan.elsevier.com/products/sd/sd\_scopus\_self\_managed\_remote\_access.pdf

### **3.5** 管理者の管理

Admin Tool を使って、登録済みの管理者を確認したり、他のユーザーに管理者権限を与えたりすることができま す。

```
注:初めて管理者を登録する場合には、弊社までご連絡ください。
```
#### **3.5.1** 登録済みの管理者を確認する

● [General] タブから [Administrators] を選択します。

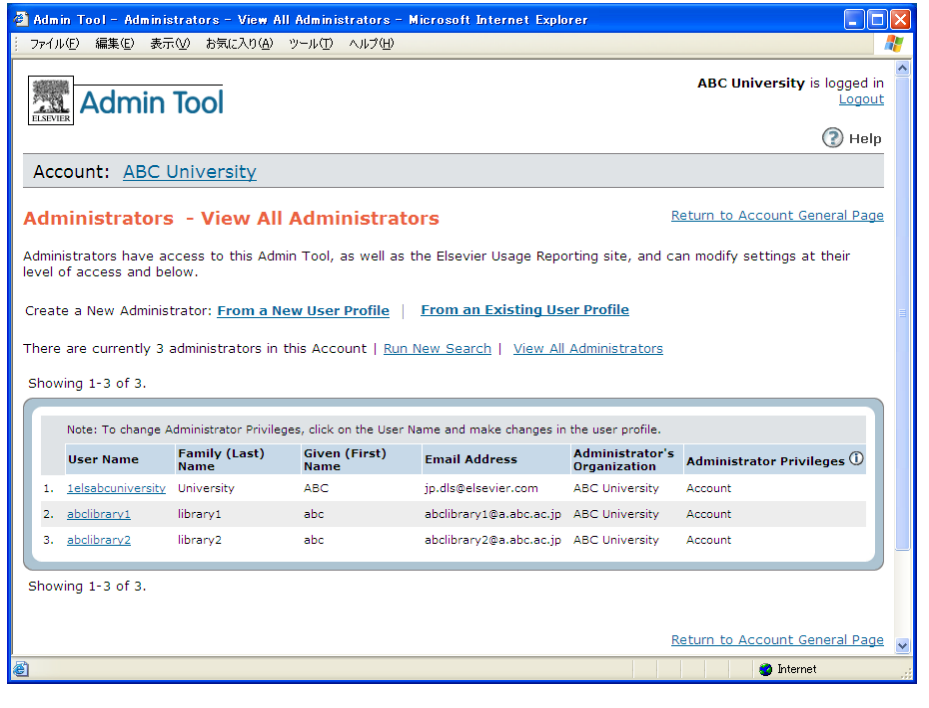

注:1els で始まる管理者は、トラブル時などに弊社がお客様の環境を再現するために使用します。 現在の設定を変更しないようにお願いいたします。

### **3.5.2** 他のユーザーに管理者権限を与える

- [General] タブから [Administrators] を選択します。
- Create a New Administrator から、以下のいずれかを選択します。
	- **From a New User Profile** を選択すると、管理者となる新しいユーザーを作成することができます。
	- **From an Existing User Profile** を選択すると、既存のユーザーに管理者権限を与えることができ ます。

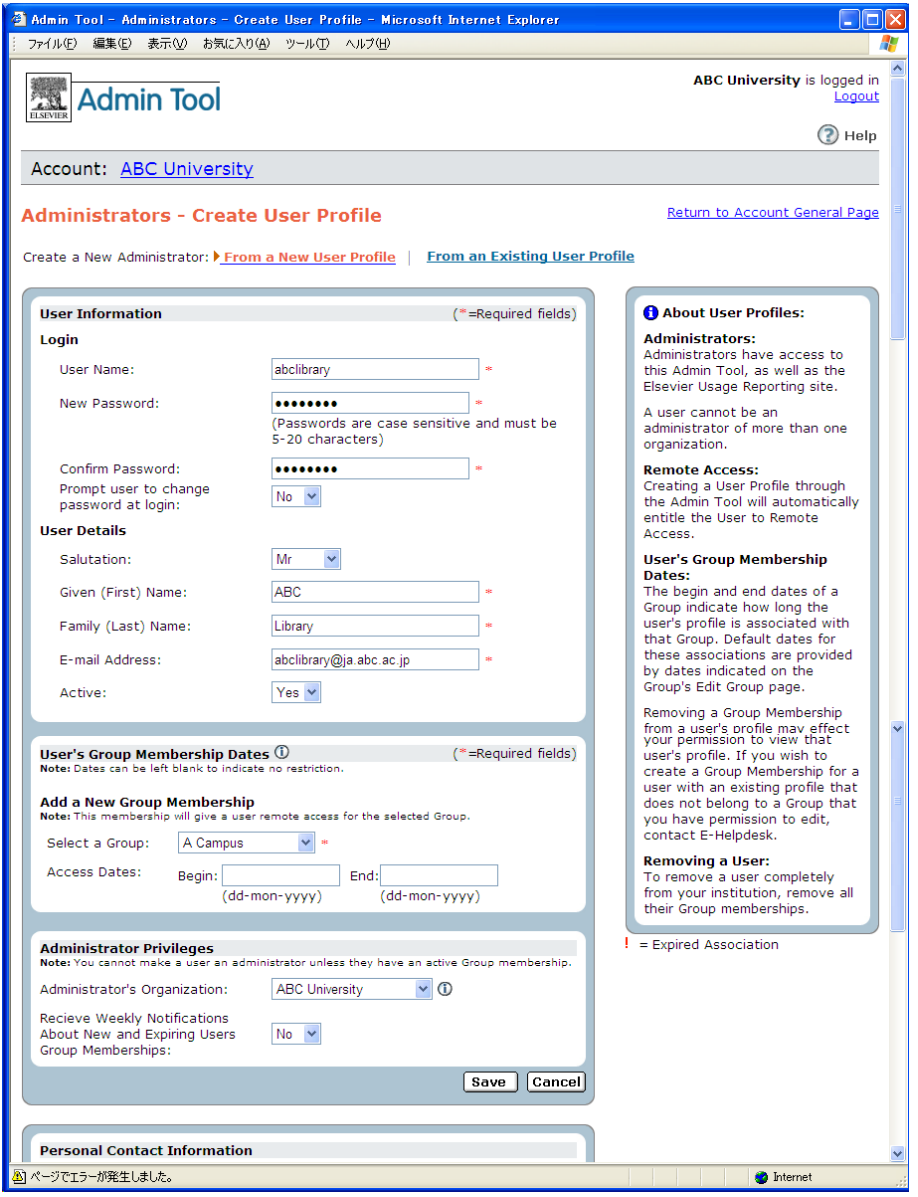

- 必要な情報を入力し、[Save] ボタンをクリックします。
- User Information(ユーザー情報)の項目は、ユーザーの詳細情報の画面と同じです。 → 「3.2.2 登録ユーザーの情報を確認・変更する」を参照
- Add a New Group Membership 欄の Select a Group プルダウンリストからグループを選択することによ って、作成されたユーザーID には自動的にリモートアクセスの権限が与えられます。作成されたユーザーID のメンバーシップ・タイプは「Admin Tool Created」になります。

• Administrator Privileges 欄では、管理者権限に関する設定を行います。

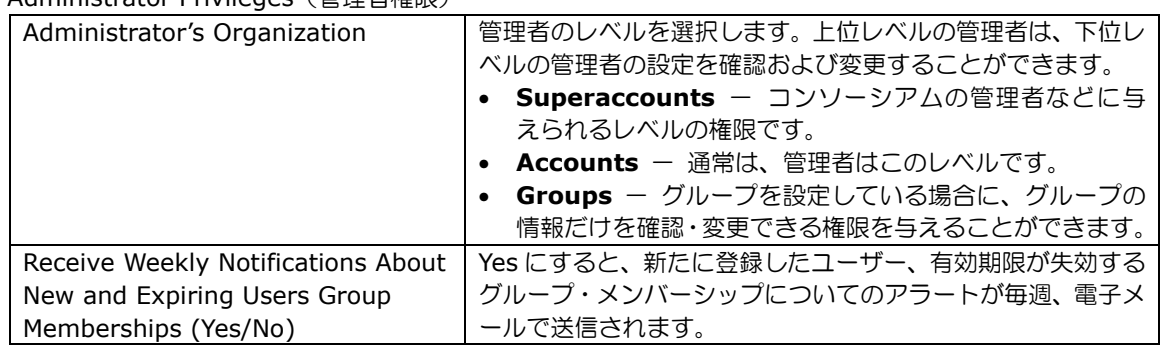

# Administrator Privileges(管理者権限)